# Esempio di configurazione dell'integrazione UCSM di server serie C

# Sommario

Introduzione **Prerequisiti Requisiti** Componenti usati **Premesse** Integrazione Connessioni fisiche Fasi UCSM Integrazione dei proiettori della serie C nella release 2.1 Gestione a filo singolo Gestione a doppio filo con 1225 **Verifica** Accesso al server dalla CLI File di supporto tecnico Integrazione con i proiettori della serie C prima della versione 2.0(2) Risoluzione dei problemi Rimozione di un server serie C da UCSM Trovare i livelli di codice corretti Sostituzione di un'unità integrata della serie C Risoluzione dei problemi di individuazione

# Introduzione

In questo documento viene descritta l'integrazione dei sistemi della serie C con Unified Computing System Manager (UCSM).

# **Prerequisiti**

### **Requisiti**

Nessun requisito specifico previsto per questo documento.

## Componenti usati

Di seguito è riportato un elenco dei componenti richiesti per questo documento:

- Due interconnessioni fabric (FI) con UCSM versione 2.0(2) o successive (è supportato anche un singolo FI)
- Due Cisco Nexus 2232 Fabric Extender (FEX) (ne è necessario uno solo se il FI è autonomo)
- Server serie C con la corretta versione del codice. Per individuare la versione corretta da eseguire con la versione UCSM, consultare la sezione successiva.
- Due cavi RJ-45 per server (e due ricetrasmettitori GLC-T per il lato FEX) (uno se FI è autonomo)
- Quattro cavi SFP (Small Form-Factor Pluggable) da 10 GB per i moduli FEX e altri due per server (2 + 2/server se FI è autonomo)

Nota: In termini di integrazione, i FEX sono gli stessi dei moduli I/O (IOM) in uno chassis blade.

Le informazioni discusse in questo documento fanno riferimento a dispositivi usati in uno specifico ambiente di emulazione. Su tutti i dispositivi menzionati nel documento la configurazione è stata ripristinata ai valori predefiniti. Se la rete è operativa, valutare attentamente eventuali conseguenze derivanti dall'uso dei comandi.

# Premesse

L'integrazione della serie C si riferisce al processo in cui si aggiungono i server autonomi della serie C a UCSM e si consente di gestirli come un blade. Una volta integrate, è possibile utilizzare tutte le funzionalità di UCSM sul server.

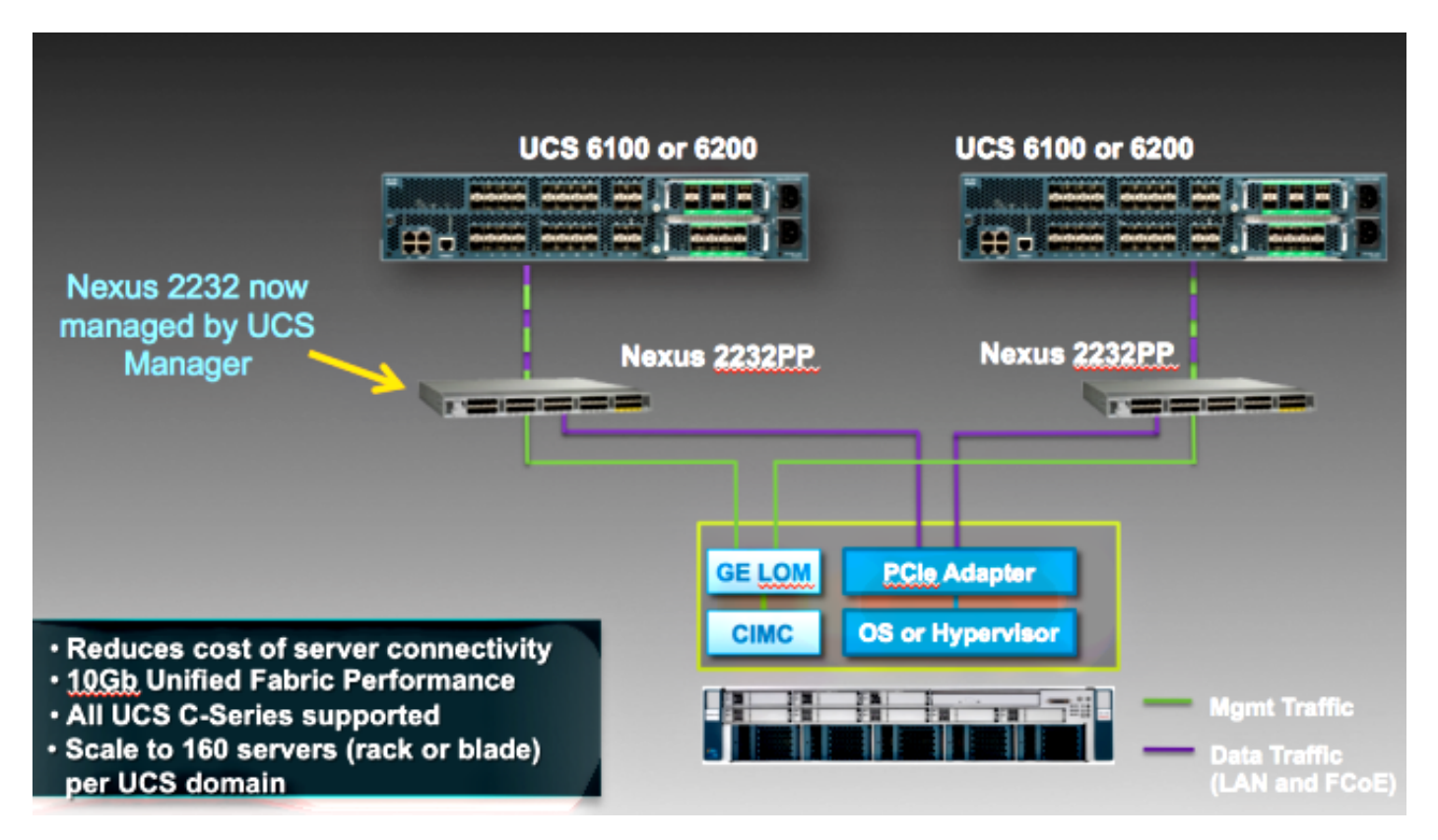

# Integrazione

### Connessioni fisiche

Prima di iniziare questo processo, ripristinare i valori predefiniti di Cisco Integrated Management Controller (CIMC) sul server serie C. Se è già stato configurato, non verrà aggiunto correttamente a UCSM.

Completare questa procedura per impostare le connessioni fisiche. È possibile utilizzare qualsiasi porta di FEX.

- Collegare due cavi da 10 GB da FEX A a FI A e due da FEX B a FI B. Le porte devono 1. essere configurate come porte server su FI.
- 2. Collegare un cavo da 1 GB da una delle porte FEX a una delle porte Lights Out Management (LOM). Collegare l'altro cavo all'altra porta FEX e all'altra porta LOM.

3. Collegare due cavi da 10 GB dal server ai FEX, uno a FEX A e uno a FEX B. Una volta terminato, dovrebbe avere il seguente aspetto:

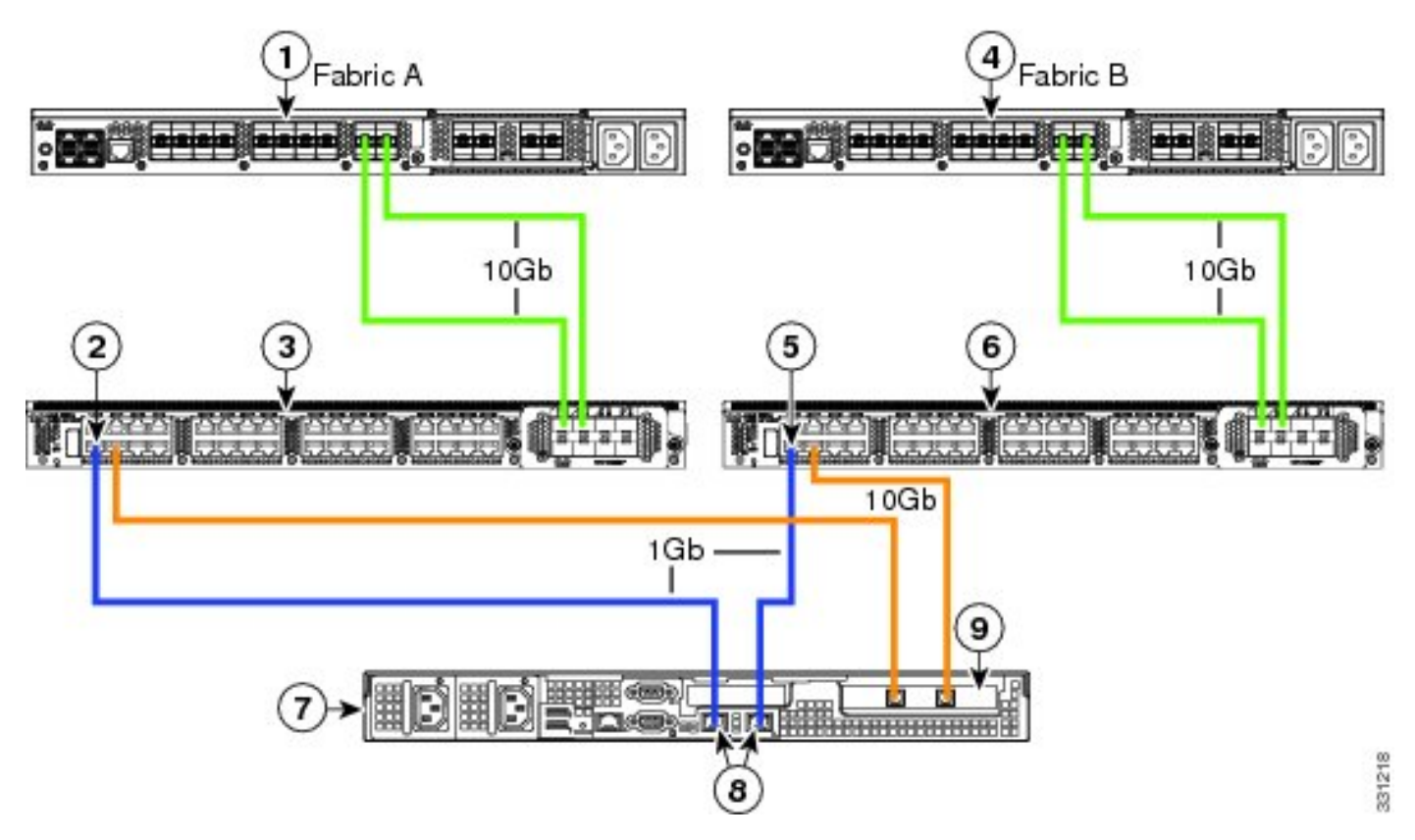

Per i diagrammi dei diversi server da integrare, consultare la sezione [Configurazione della](//www.cisco.com/en/US/docs/unified_computing/ucs/c-series_integration/ucsm2.1/b_UCSM2-1_C-Integration_chapter_011.html) [gestione](//www.cisco.com/en/US/docs/unified_computing/ucs/c-series_integration/ucsm2.1/b_UCSM2-1_C-Integration_chapter_011.html) dell[a](//www.cisco.com/en/US/docs/unified_computing/ucs/c-series_integration/ucsm2.1/b_UCSM2-1_C-Integration_chapter_011.html) [doppia connessione](//www.cisco.com/en/US/docs/unified_computing/ucs/c-series_integration/ucsm2.1/b_UCSM2-1_C-Integration_chapter_011.html) in Cisco UCS serie C Server Integration con Cisco UCS Manager 2.1.

## Fasi UCSM

A questo punto, è necessario verificare che le porte FI siano configurate come porte server e che i

FEX rilevino. I server FEX possono essere considerati come chassis propri e i server montati su rack come blade:

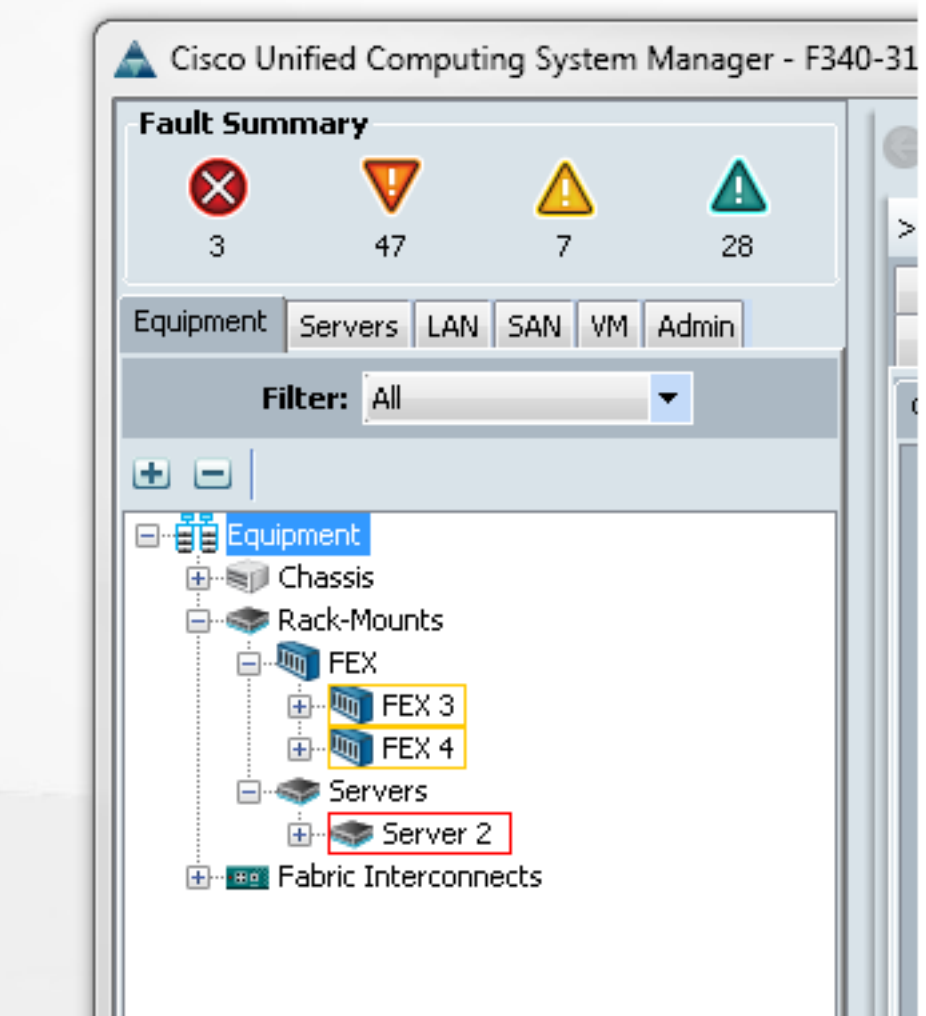

Èimportante notare che:

- 1. Se non si collegano entrambe le unità di alimentazione (PSU) nei FEX, si verificheranno errori delle ventole.
- 2. I FEX seguono le stesse impostazioni dei criteri di individuazione degli OIM. Se si imposta il channeling delle porte, i canali delle porte FEX (con 6200). Se si seleziona il collegamento a 8, per individuarlo è necessario il collegamento a 8.
- 3. Come gli OIM, è necessario confermare (ACK) i FEX per apportare modifiche alla connettività. A differenza degli OIM, è possibile eseguire ACK su un lato e quindi sull'altro, senza interruzioni del servizio.

### Integrazione dei proiettori della serie C nella release 2.1

L'integrazione della serie C Delmar (versione 2.1(1a)) ha ricevuto un paio di nuove funzioni. Tuttavia, è completamente compatibile con le precedenti implementazioni di integrazione della serie C, a differenza del passaggio dalla release 2.0(1) alla release 2.0(2).

Nella versione 2.1(1a), è stato introdotto il supporto per la scheda di interfaccia virtuale (VIC) 1225

Cisco Unified Computing System (UCS) (VIC) serie C di seconda generazione). Il VIC 1225 funziona in due modalità, gestione a filo singolo o doppio. Indipendentemente dalla modalità scelta, per utilizzare la 1225 È NECESSARIO disporre della release 2.1.

#### Gestione a filo singolo

Con la gestione a filo singolo, è sufficiente collegare un solo cavo dal server serie C a ciascun cavo FEX; la gestione e la condivisione dei dati. Ciò aumenta la densità dei server su una singola coppia 2232 FEX da 16 a 32 server.

#### **Requisiti**

- Due FI con release 2.1(1a) o successive (è supportato anche un singolo FI)
- Due 2232 FEX (o uno solo se si dispone di un FI autonomo)
- Quattro cavi SFP da 10 GB per i moduli FEX e uno in più per server
- Uno di questi server serie C con la corretta versione del codice per UCS
- Un VIC 1225 nello slot PCI (Peripheral Component Interconnect) corretto

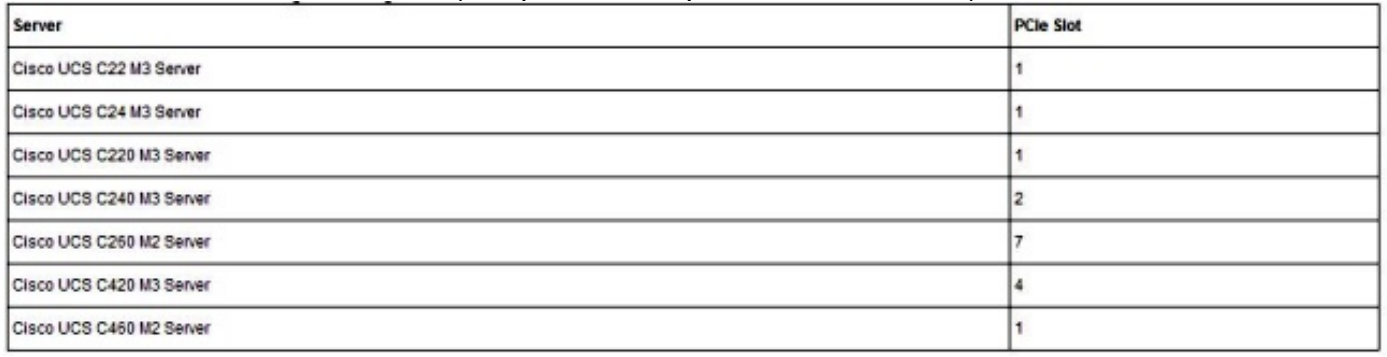

Per ulteriori informazioni, consultare la sezione [Configurazione della gestione a filo singolo](//www.cisco.com/en/US/docs/unified_computing/ucs/c-series_integration/ucsm2.1/b_UCSM2-1_C-Integration_chapter_010.html) in Cisco UCS serie C Server Integration con Cisco UCS Manager 2.1.

#### Cablaggio

Collegare il VIC 1225 ai FEX nel modo seguente (C22 utilizzato nell'esempio):

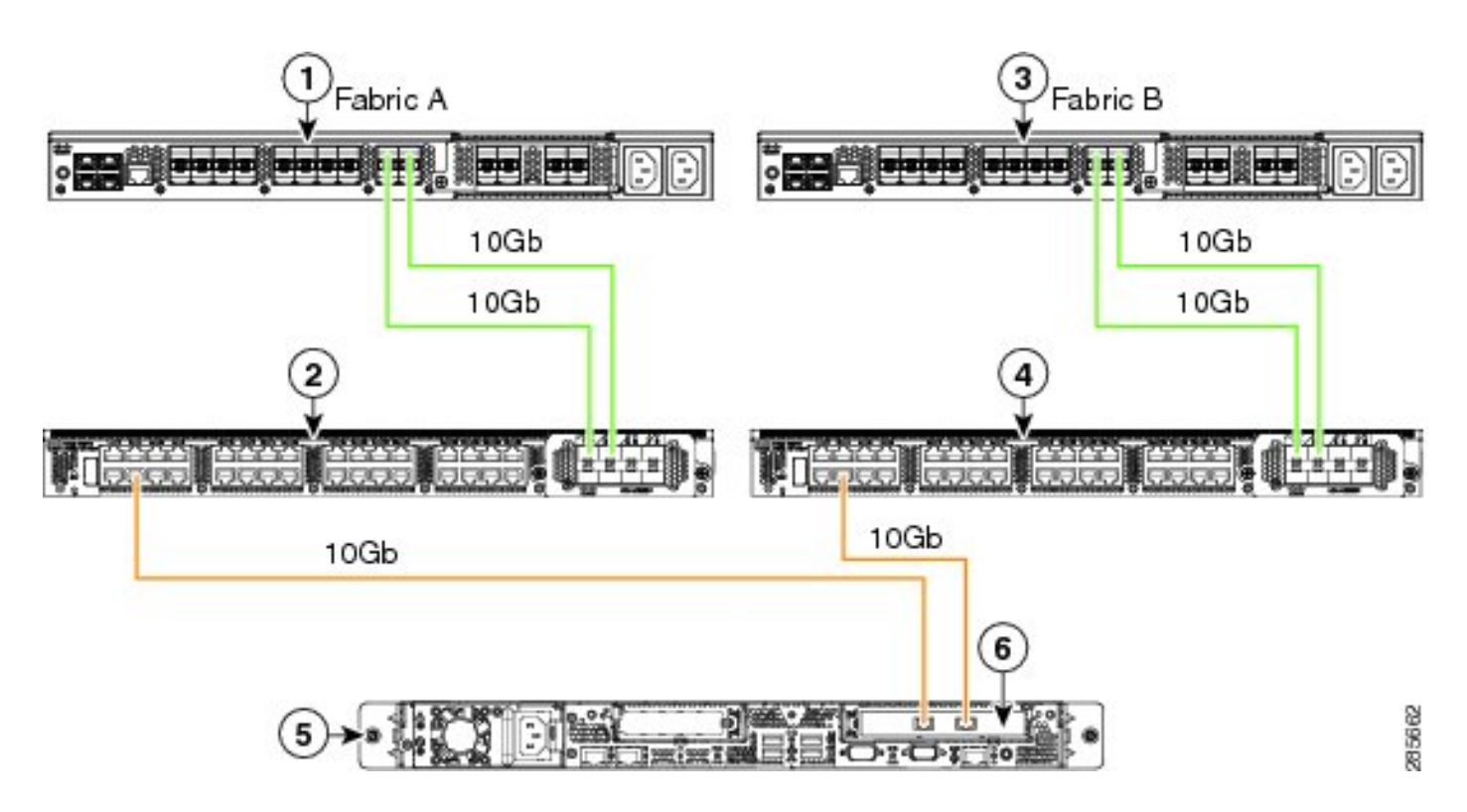

A questo punto, è necessario seguire la stessa procedura descritta nella sezione precedente (accertarsi che i proiettori serie C siano ripristinati ai valori predefiniti e che le porte FEX siano configurate come porte server).

Fare riferimento alla sezione [Configurazione della gestione a filo singolo](//www.cisco.com/en/US/docs/unified_computing/ucs/c-series_integration/ucsm2.1/b_UCSM2-1_C-Integration_chapter_010.html) di Cisco UCS serie C Server Integration con Cisco UCS Manager 2.1 per visualizzare esempi di cablaggio per ogni server supportato.

Per il resto del presente documento non vi sono differenze tra gestione a filo singolo e gestione a doppio filo.

#### Gestione a doppio filo con 1225

In questa modalità, il VIC 1225 viene utilizzato come qualsiasi altra scheda da 10 GB e il server è cablato come descritto nella prima sezione di questo documento. Per utilizzare la release 1225 per l'integrazione, è necessario eseguire la release 2.1(1a) o successive. La versione 2.1(1a) supporta inoltre completamente qualsiasi integrazione della serie C dalla versione 2.0(2) o successive e segue la stessa configurazione/configurazione descritta in precedenza.

# **Verifica**

Fare riferimento a questa sezione per verificare che la configurazione funzioni correttamente.

### Accesso al server dalla CLI

Di seguito sono riportati alcuni comandi CLI che vengono utilizzati per accedere al server.

• Per definire l'ambito di un server blade, immettere un comando simile al seguente:

In questo comando, x è il numero dello chassis e y è il numero del server.

Per ottenere un server con montaggio su rack, immettere questo comando: ●

**scope server z**

In questo comando, z è il numero del server in UCSM.

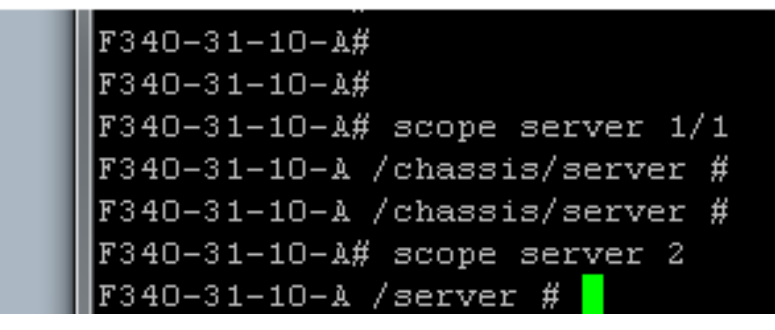

Nota: Anziché definire l'ambito di uno chassis e di un server, è possibile definire l'ambito direttamente per il server.

• Se invece si desidera definire l'ambito di FEX, immettere questo invece del comando scope iom x/y:

```
F340-31-10-A#
F340-31-10-A#
F340-31-10-A#
F340-31-10-A# scope fex 3
F340-31-10-A /fex #
F340-31-10-A /fex #
F340-31-10-A /fex #
F340-31-10-A#
F340-31-10-A#
```
Nota: Se il server serie C contiene un P81E/1225, è possibile collegarsi normalmente e immettere tutti i comandi VIC normalmente immessi su un M81KR/1240/1280.

BXB-VAAS-UCS-A# BXB-VAAS-UCS-A# connect adapter 14/1 adapter  $0/14/1$  # connect adapter  $0/14/1$  (top):  $1\#$  att attach-fls attach-mcp adapter 0/14/1 (top):1# attach-mcp adapter  $0/14/1$  (mcp):  $1\#$  lif lif vnic state by lan mac addr \_\_ \_\_\_\_ \_\_\_\_\_\_\_\_\_\_\_ \_\_\_ \_\_\_\_\_ 2 5 UP  $0$  00:25:b5:00:00:03 0 ff:ff:ff:ff:ff:ff  $0$  01:00:5e:00:00:01 0 33:33:00:00:00:01  $0.33:33:ff:a9:db:16$ 0 33:33:00:01:00:03 0 01:00:5e:00:00:fc danter  $0/14/1$  (mcn):2#  $\Box$ 

### File di supporto tecnico

I server montati su rack non vengono visualizzati in nessuno dei comandi show chassis inventory. Tuttavia, vengono visualizzate normalmente con i comandi show server inventory. Come in precedenza, elencano solo i numeri dei server:

Server 2: Name: Model: R250-2480805W Acknowledged Vendor: Cisco Systems Inc Acknowledged Serial (SN): PGS142600C1 Acknowledged Revision: 0 Acknowledged Product Name: Cisco UCS C250 M2 Acknowledged PID: R250-2480805W Acknowledged VID: V01 Nei gruppi di disponibilità vengono visualizzati con l'identificatore unità rack-z, dove z è il numero

del server:

[INFO][0xac05ebb0][Jun 7 05:27:30.697][app\_sam\_dme:checkCompu] server assigned dn: sys/rack-unit-2

#### Integrazione con i proiettori della serie C prima della versione 2.0(2)

Prima della release 2.0(2), il processo (e i FEX supportati) era leggermente diverso. È importante notare che questo non è compatibile con le versioni precedenti. Se l'integrazione è stata eseguita prima della release 2.0(2) e si desidera eseguire l'aggiornamento alla release 2.0(2), è necessario modificare l'intero sistema. Questo documento non descrive il metodo di integrazione perché non è più utilizzato.

# Risoluzione dei problemi

Consultare questa sezione per risolvere i problemi di configurazione.

### Rimozione di un server serie C da UCSM

Se è necessario rimuovere un server serie C da UCSM e configurarlo come standalone, attenersi alla seguente procedura.

- 1. Smantellare il server in UCSM.
- 2. Rimuovere il cavo del server da FEX e FI.
- 3. Collegare un monitor e una tastiera e riavviare il server.
- 4. Quando viene visualizzata la schermata Cisco, fare clic su **F8** per accedere alla configurazione CIMC.
- 5. Quando viene richiesto se si desidera eseguire il ripristino alla modalità standalone, è possibile configurare normalmente CIMC.

### Trovare i livelli di codice corretti

Per individuare la versione corretta del codice, è necessario utilizzare un processo in due passaggi:

- 1. Trova il bundle della serie C per la versione in uso.
- 2. Individuare l'utility di aggiornamento dell'host (HUU) corretta per il bundle.

Entrambi i documenti pertinenti sono disponibili nella [pagina Riferimenti tecnici del sistema di](//www.cisco.com/en/US/products/ps10477/prod_technical_reference_list.html) [calcolo unificato Cisco.](//www.cisco.com/en/US/products/ps10477/prod_technical_reference_list.html)

Per trovare la versione corretta del codice, completare i seguenti passaggi:

Aprire la matrice della serie B per la versione in uso. In questo esempio viene utilizzata la 1. release 2.1(3):

#### **UCSM Managed UCS Server Compatibility**

Hardware and Software Interoperability Matrix Utility Tool Hardware and Software Interoperability for UCSM Managed Servers in Release 2.1(3) (PDF - 730 KB) New!

Hardware and Software Interoperability for UCSM Managed Servers in Release 2.1(2) (PDF - 700 KB)

2. Nella prima pagina è presente un paragrafo che indica la corretta versione del codice della serie C da eseguire:

For C-Series servers managed by UCSM, unless otherwise indicated in this document, the supported firmware and drivers are those listed in the 1.5(2) C-Series Compatibility guide, located at http://www.cisco.com/en/ US/products/ps10477/prod technical reference list.html.

Tornare alla pagina Web principale e aprire la guida della release 1.5(2) per trovare l'HUU 3.corretto da usare:

#### **Standalone C-Series UCS Server Compatibility**

Hardware and Software Interoperability Matrix Utility Tool

Hardware and Software Interoperability for Standalone C-Series Servers in Release 1.5(3) (PDF - 2 MB) New!

Hardware and Software Interoperability for Standalone C-Series Servers in Release 1.5(2) (PDF - 2 MB) New!

Nella seconda pagina è presente una tabella che indica l'HUU corretto per ciascun server:

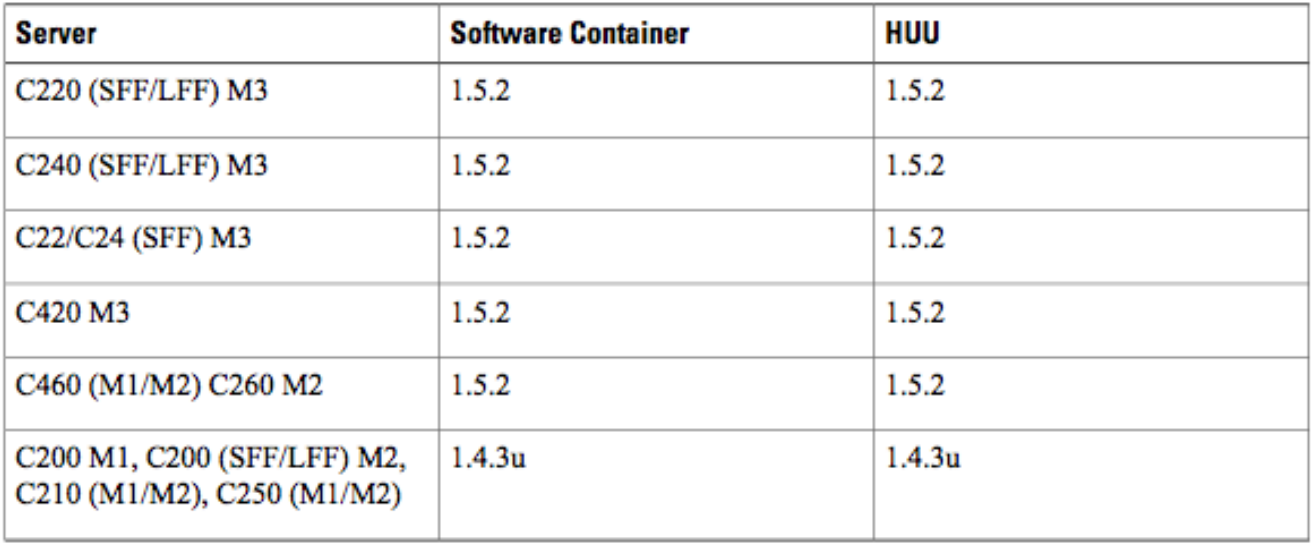

In questo caso, utilizzare la release 1.4(3u) per un C200M2 e la release 1.5.2 per un C460M1 per integrare correttamente questi server.

### Sostituzione di un'unità integrata della serie C

Completare questa procedura per sostituire un server serie C integrato:

1. Smantellare il server precedente:

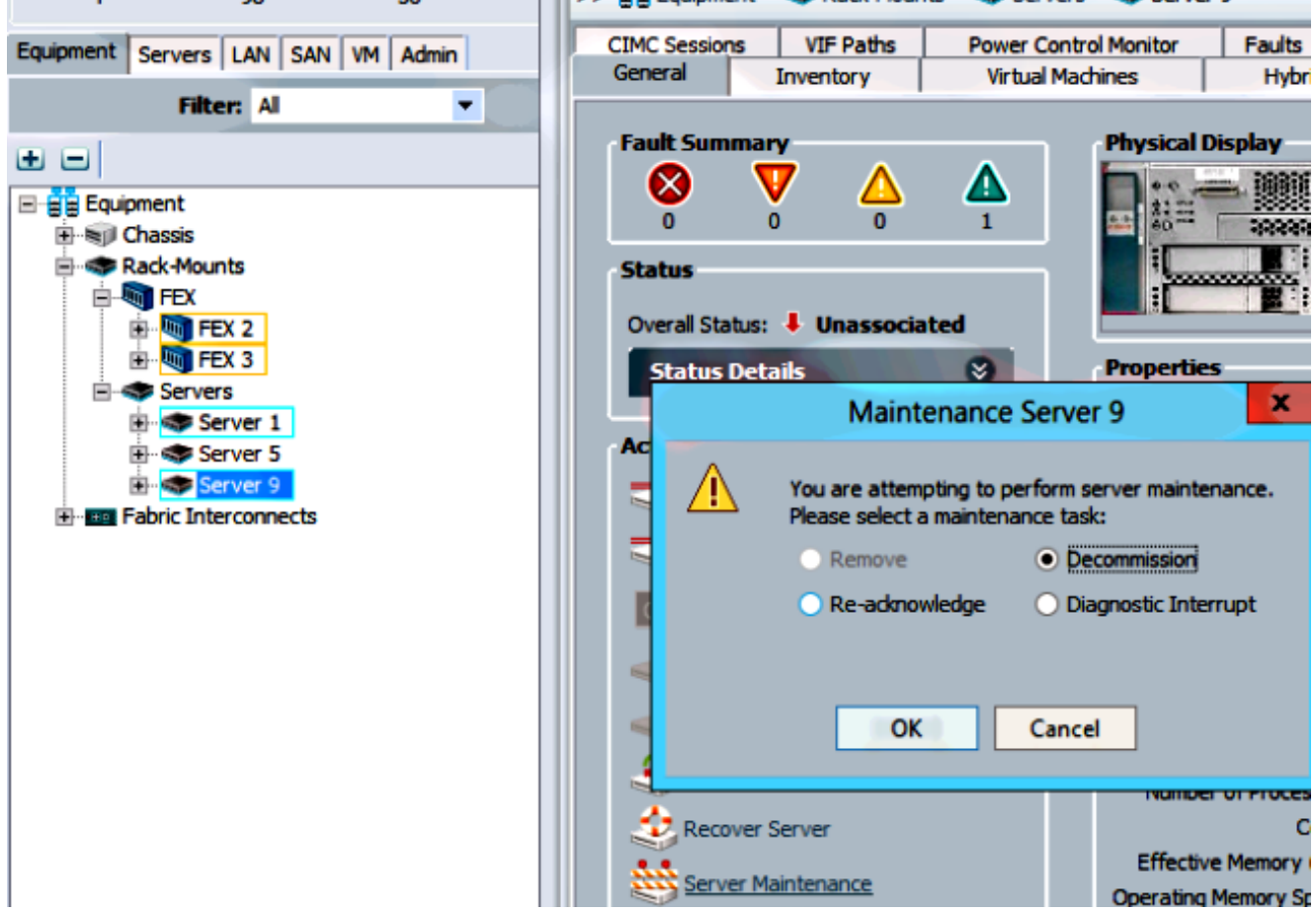

2. Passare a Apparecchiature > Smantellate ed eliminare il server precedente:

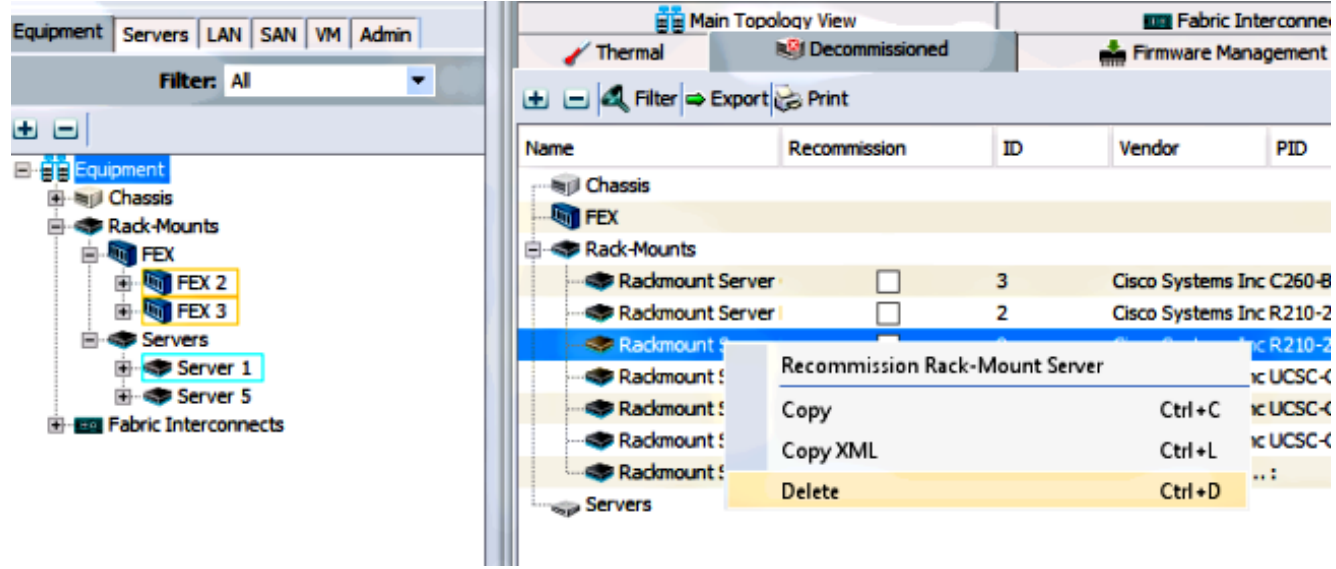

- 3. Spegnere e scollegare il vecchio server.
- 4. Configurare i proiettori della serie C sostitutivi come modelli autonomi.
- 5. Upgrade/downgrade con HUU.
- 6. Ripristinare i valori predefiniti di CIMC.
- 7. Collegare il nuovo server e accenderlo.
- Se viene visualizzato con l'ID server errato, decommissionarlo e modificare il numero nella 8.scheda Decommissionata.

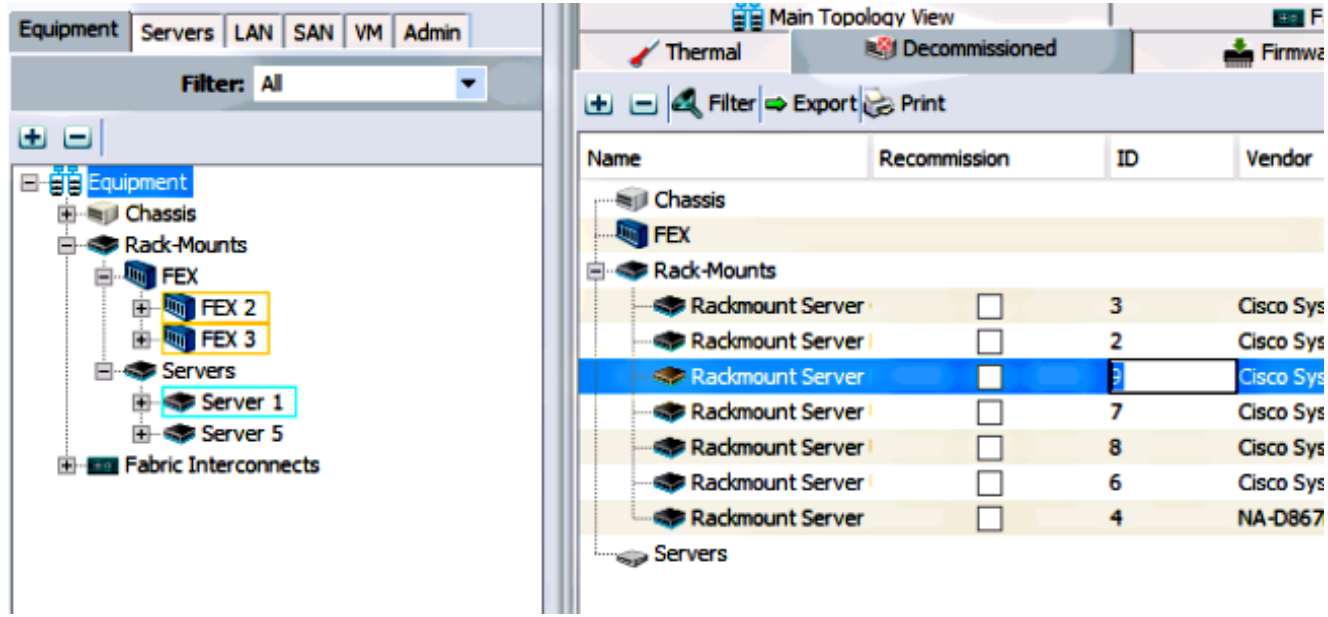

## Risoluzione dei problemi di individuazione

Per risolvere i problemi di individuazione, completare i seguenti passaggi:

- 1. Ripristinare i valori predefiniti di CIMC (fare clic su F8 per accedere a CIMC durante il processo di avvio).
- 2. Ripristinare le impostazioni del BIOS. Se le ROM delle opzioni di rete sono disattivate, è possibile che si siano verificati problemi di individuazione.
- Assicurarsi che tutti i cavi siano inseriti correttamente. Provare a utilizzare un gruppo di cavi 3. e porte diversi su FEX.
- 4. Eseguire nuovamente l'HUU per aggiornare il firmware.
- 5. Connettersi al CIMC tramite Secure Shell (SSH) e immettere questi comandi per verificare che il server sia completamente aggiornato: chassisfirmware ambitoupdate-all
- Eseguire il reACK dei FEX (è possibile eseguire il reACK un lato alla volta in modo da evitare 6.tempi di inattività per gli altri server).